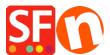

## Setting up Innovative (Intuit) payment in my shop

Elenor A. - 2021-12-08 - Payment Settings

- Open your shop in ShopFactory
- Click on Central dropdown -> Payment Methods Accepted
- The payment providers list shows up, enable the payment you want by ticking it in this case, tick "Innovative (Intuit)" option

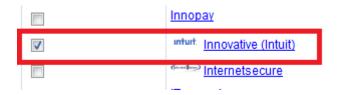

- Click Next
- Enter your Innovative (Intuit) merchant account details (Username, currencies supported, etc.)
- Make sure you select the currency that matches ShopFactory, once set it cannot be changed in your Total Care account
- Tick the card types under Innovative (Intuit)'s supported Payment Methods that you want to enable in your shop.

## Innovative (Intuit):

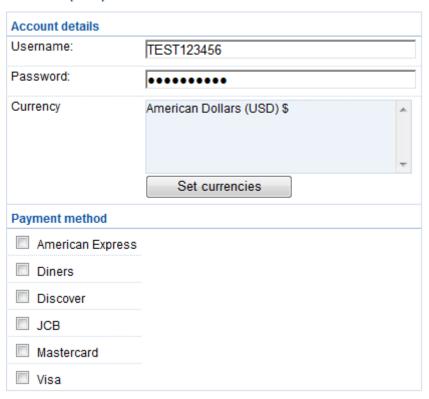

TEST account:

username: TESTgatewaytest

password: GateTest2002

- Click Next

(Note: You can sort the payment methods display by pressing the up/down arrow)

- Click Finish
- Save and preview your shop. Place a test order.
- Republish your shop so that the changes are uploaded online.

Your shop can now accept online orders.